# Galaxy Tab S2 nook Quick Start Guide

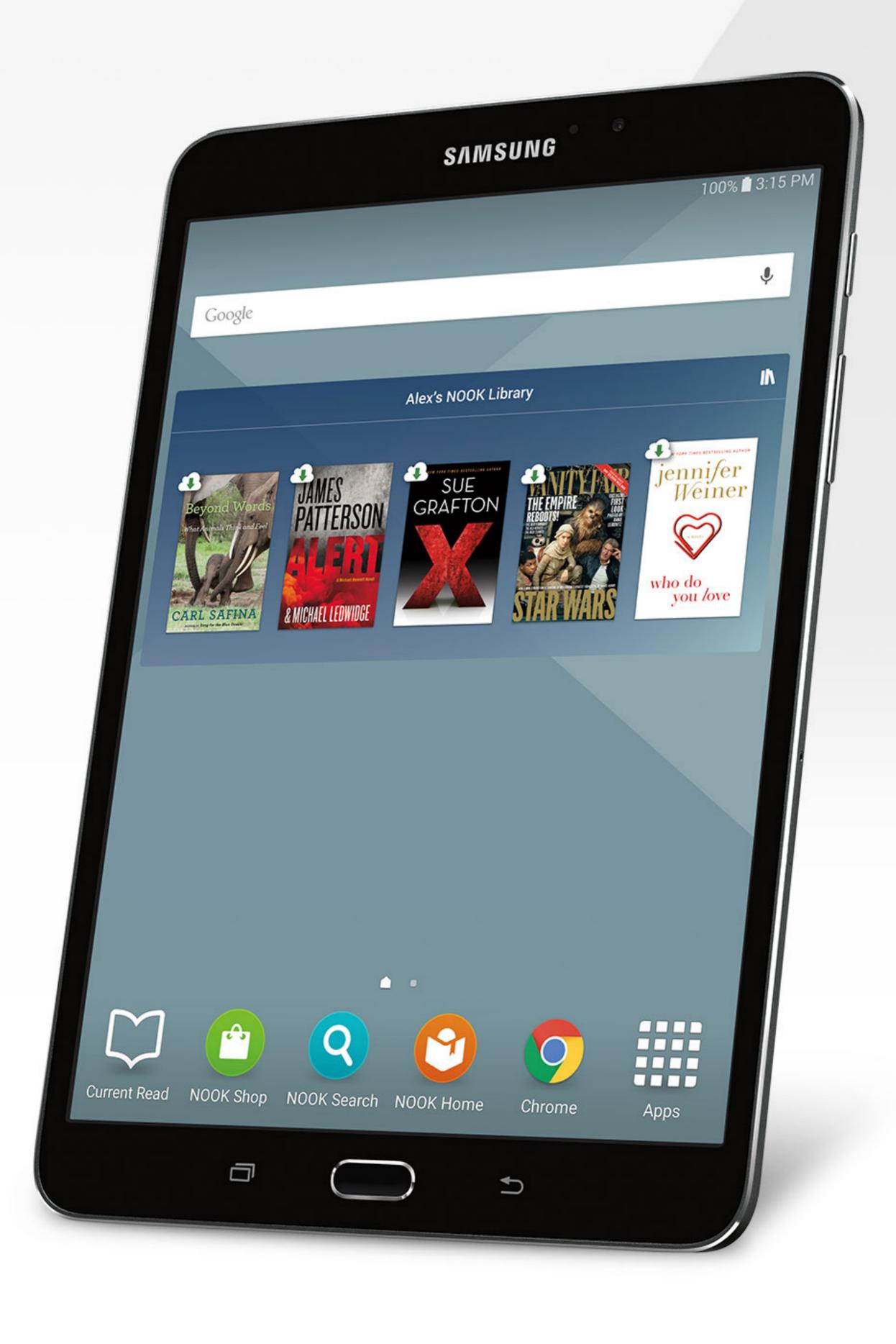

# Galaxy Tab S2 NOOK® Key Features

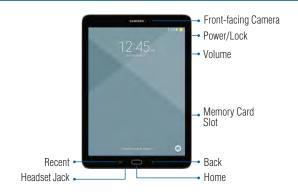

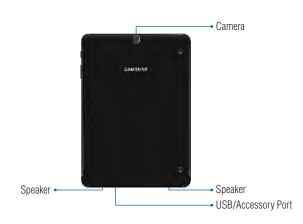

### **Basic Functions**

### **Charging the Battery**

Before turning on your NOOK tablet, charge it fully.

- Plug the smaller end of the cable into the USB charger port on your NOOK tablet and the other end into the charger.
- 2. Plug the charger into an electrical outlet to charge the NOOK tablet.

**WARNING:** Please use only an approved charging accessory to charge your device. Improper handling of the charging port, as well as the use of an incompatible charger, may cause damage to your device and void the warranty.

# **Turn Your Device On and Off**

- 1. To turn ON, press and hold the **Power/Lock** key.
- 2. To turn OFF, press and hold Power/Lock key and follow the prompts.

# **Initial Device Configuration**

 Select a language and tap or tap ACCESSIBILITY if you are visually impaired or hard of hearing.

2. Tap Start and follow the prompts to complete setup.

# **Locking and Unlocking Your Device**

To lock your device screen:

■ Press the Power/Lock key.

To unlock your device from the lock screen:

■ Press the **Power/Lock** key then swipe your finger across the screen.

# Customize Home & Lock Screen

# **Changing Wallpaper and Adding Widgets**

Change the look of the Home and Lock screens with wallpaper.

- Touch and hold a blank space on a home screen to access options.
  - Wallpapers: Change the look of the Home and Lock screens.
  - Widgets: Widgets are self-contained apps that run on a Home screen. There are all kinds
    of widgets, including links to a specific contact, Internet bookmarks, Gmail and email
    accounts, and many others.

# Connecting to Wi-Fi and Bluetooth

### **Connection to Wi-Fi**

- **1.** From the Home screen, tap  $\Longrightarrow$  Apps  $\rightarrow$   $\bigodot$  Settings  $\rightarrow$   $\bigodot$  Wi-Fi.
- Tap the Wi-Fi slider to turn it on. The device scans and displays a list of Wi-Fi networks in-range.
- **3.** Tap a network to connect and enter a password if prompted.

### **Connecting to Bluetooth**

- 1. From the Home screen, tap ♣ Apps → ♠ Settings → ▶ Bluetooth.
- 2. Tap the Bluetooth slider to turn it on.
- 3. If necessary, tap SCAN. Review the list of discovered in-range Bluetooth® devices.
- 4. Tap a device from the list to initiate pairing.
- **5.** The devices automatically pair once the external device accepts the connection.

# Using your NOOK®

### **Start Reading**

You'll find all your NOOK content, like books, magazines, & movies in your NOOK Library.

- **1.** From the home screen, tap  $\Rightarrow$  **1.** NOOK Library icon.
- 2. Tap a cover of the book or any item to open it.

NOTE: If you did not sign in to your NOOK account during initial setup, tap ### Apps → ★ NOOK Home and create or sign in to your account.

# Changing Text Size in a NOOK Book®

- 1. Tap the center of the screen to bring up reading tools while a book is open.
- 2. Tap on the (Aa) Font icon at the top of the screen.
- Select your preferred text size, font style, line spacing, background color, and other customizable options for your best possible reading experience.

# **Shopping for New Content**

Browse and purchase your favorite books, magazines, newspapers, kids' books, and videos from the NOOK Store®.

- 1. Be sure you are connected to Wi-Fi.
- 2. From the home screen, tap the (1) NOOK Shop icon.

You can scroll through recommendations on the first screen of the NOOK Shop, browse by categories or search for a specific title, author, or topic.

Once a valid credit card is saved to your NOOK account, you can make purchases with just a couple of taps by following the prompts.

### **Email**

### **Gmail**

- From the Home screen, tap  $\longrightarrow$  Apps  $\rightarrow$  Google Folder  $\rightarrow$  Gmail.
  - Tap Add an email address to create a new account or to log into an existing Gmail account
  - Tap TAKE ME TO GMAIL if you have an account setup on your device.

### **Setting Up Your Email Accounts**

- **1.** From the Home screen, tap  $\Rightarrow$  Apps  $\Rightarrow$  **@** Email.
- 2. Enter your email address and password into the appropriate fields and tap Next.
- 3. Follow the prompts to complete setup.

# Installing Apps from Google Play™ Store

# **Downloading Apps**

Apps are available to download from Google Play™ Store.

- **1.** From the Home screen, tap  $\Rightarrow$  Apps  $\Rightarrow$  Play Store.
- 2. Tap an app you want to download and tap INSTALL or the app's price.

# **Uninstalling Apps**

- 1. From the Home screen, tap Apps.
- Tap EDIT. Apps that can be uninstalled or disabled display 
   Uninstall/disable on their associated icon.
- **3.** Tap Uninstall/disable and follow the prompts to either uninstall or disable the application.

**NOTE:** Before you can access Google™ applications, you must first sign into or set up a new Gmail account.

# Camera and Video

### Take a Photo

- From the Home screen, tap  $\rightarrow$  Apps  $\rightarrow$   $\bigcirc$  Camera.

  - Tap Selfie icon to take self portraits.
  - Tap Mode icon to select camera shooting modes.

### Take a Video

- From the Home screen, tap  $\implies$  Apps  $\rightarrow$   $\bigcirc$  Camera.
  - Tap Camcorder icon to begin recording.
  - Tap Stop to finish recording a video.

# Gallery

Launching Gallery displays available folders. When another application, such as Email, saves an image, a Download folder is automatically created to contain the image. Likewise, capturing a screenshot automatically creates a Screenshots folder.

- **1.** From the Home screen, tap  $\Rightarrow$  Apps  $\Rightarrow$  Gallery.
- Tap the drop down menu in the upper left corner, and then tap Time or Album to choose the way items display.
- 3. Depending on the view mode selected, either tap an image or video to view it, or first tap an album or folder and then tap an image or video.
- When viewing an image or video, you can scroll left or right to view the next or previous image or video.

### Internet

- 1. From the Home screen, tap Chrome.
- 2. Type the website address in the URL field and then tap Go.

# **Navigation**

- Go back: Tap the left facing arrow.
- . Go forward: Tap the right facing arrow.
- Zoom in or out while browsing: Double tap or pinch in or out.

# NOOK Support

For additional assistance and information, please refer to the comprehensive User Guide found in the NOOK Library on your device as well as on NOOK.com and Samsung.com. You can also contact Customer Service at **1-800-THE-BOOK** to speak with a Customer Service Representative.

| Notes |  |  |
|-------|--|--|
|       |  |  |
|       |  |  |
|       |  |  |
|       |  |  |
|       |  |  |
|       |  |  |
|       |  |  |
|       |  |  |
|       |  |  |
|       |  |  |
|       |  |  |
|       |  |  |
|       |  |  |
|       |  |  |